# **UCONN EARLY COLLEGE EXPERIENCE INSTRUCTIONS FOR REVIEWING STATUS REPORTS & CLASS ROSTERS**

## **Important Information:**

#### **Class rosters are available on Student Administration starting August 15, 2019. Signed final class rosters are due by October 4, 2019.**

Please be sure to monitor your class rosters throughout the **entire** enrollment process.

**As discrepancies appear** on your class rosters, instruct each incorrectly enrolled student to log into the Compass Enrollment Center to update their class schedule. Each student must update their own record online by **September 30, 2019**. Corrections to student records cannot be made past this date. Final class rosters are available to be printed on Student Administration starting October 1, 2019. Instructors are **required** to print final class rosters, sign on the roster that it is 100% accurate, and e-mail or fax each roster to the Early College Experience Program Office by **October 4, 2019**.

### **Site Reps Only: TO VIEW THE STATUS OF STUDENT APPLICATIONS, ENROLLMENTS & NETIDS**

- Go to **ece.uconn.edu**
- Click the **High Schools & Site Reps** button
- Click the **Status Reports** button
- **Log in** with your NetID and password
- Click on the appropriate report **(Application Report, Enrollment Report, NetID Report)**
- Export each report to **Excel** by clicking the **Export Report** icon at the top of the page

### **Site Reps & Instructors: TO VIEW & PRINT A CLASS ROSTER**

- Access the **Student Administration System** by navigating to: studentadmin.uconn.edu
- Click the Login button and enter your NetID and password. For assistance with your NetID please visit netid.uconn.edu or call the UConn ITS Help Desk at 860.486.4357
- Navigate to the **Faculty Center** by clicking:
- **Self Service** in the Menu, then click **Faculty Center**

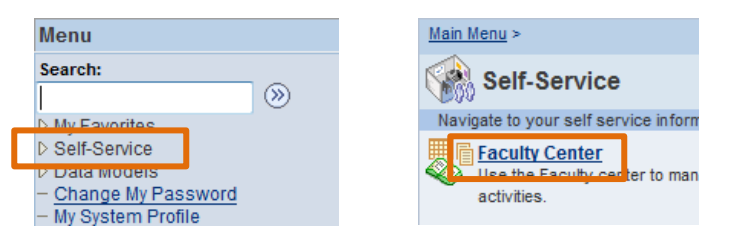

From the **Faculty Center**, click the green **Change Term** button located in the center of the page, select **Fall or Spring of the appropriate year** and click the **Continue** button.

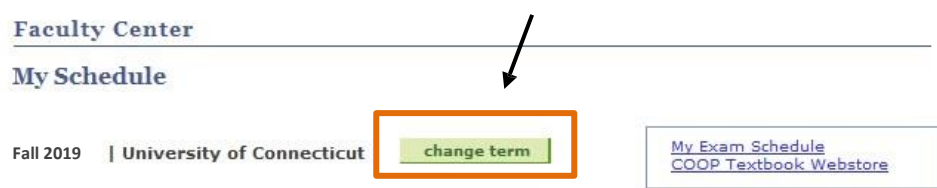

• Click the **Class Roster** icon ( $\triangle$ ) to the left of the class for which you wish to view. The class roster for the selected class displays.

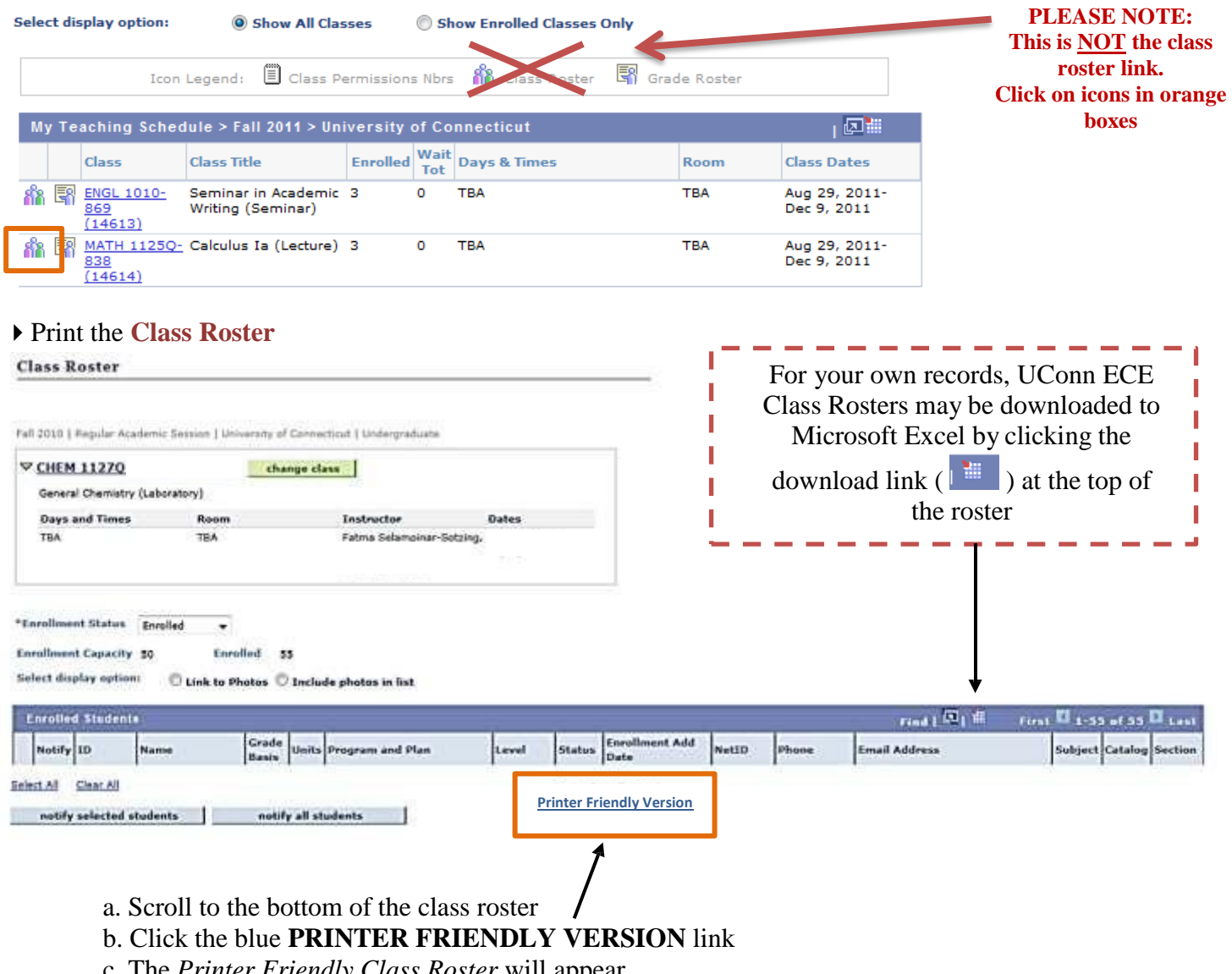

- c. The *Printer Friendly Class Roster* will appear
- d. Click **FILE- PRINT**
- e. Click **OK**

#### **NOTE:**

 To print a class roster for another course, click the blue **RETURN** link. Then click the blue **RETURN TO FACULTY CENTER** link and repeat the same steps. (*The return links are located at the bottom of each page.)*

**DO NOT** use the browser back button to return to a previous screen

 UConn Student Administration System Internet browser settings and printing guidelines are available at the following web address: <http://studentadmin.uconn.edu/help/administrative/browser-and-printing-guidelines/>

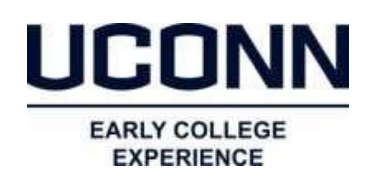

368 Fairfield Way Unit 4171 Storrs, CT 06269-4171 *Phone*: 860-486-1045 *Fax*: 860-486-0042 *e-mail*: ece@uconn.edu